# Pocket SDR のインストール

Pocket SDR は、オープンソースの GNSS ソフトウェア受信機です。2 周波対応のフロント エンドデバイスに加えて、受信した GNSS 信号の捕捉や追尾を行うためのソフトウェアが GitHub で公開されています。

https://github.com/tomojitakasu/PocketSDR

以下、Windows へのインストールを例に、手順を解説します。

#### Pocket SDR のダウンロード

まず、上記 GitHub のサイトにアクセスし、Code ボタンから Download Zip を選択してく ださい。「PocketSDR-master.zip」というファイルがダウンロードされます。

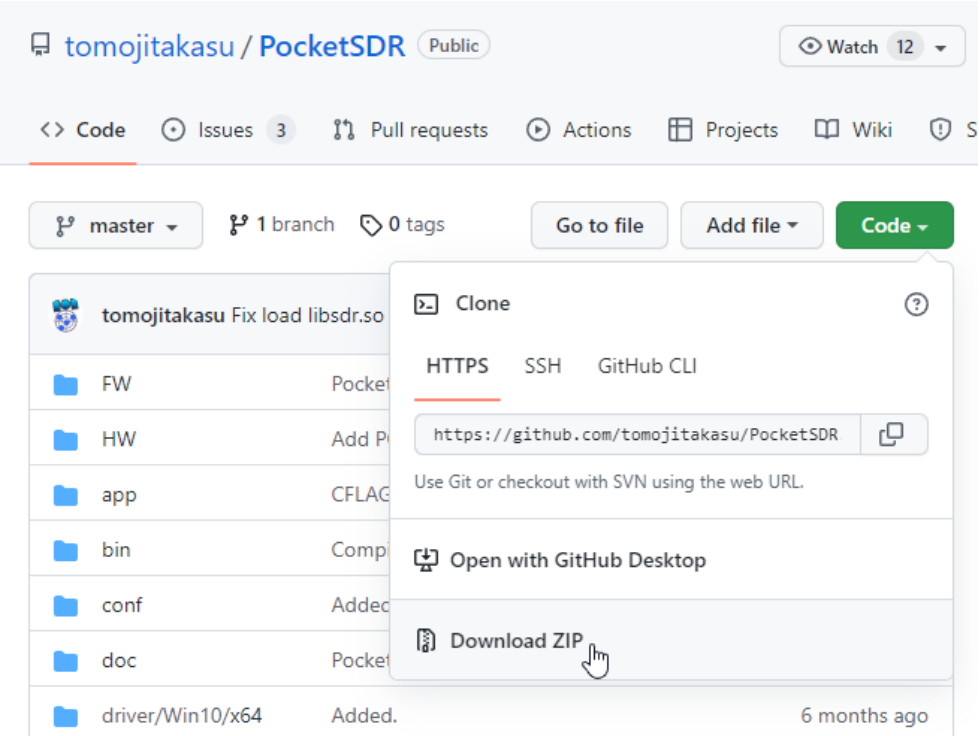

ダウンロードした zip ファイルを適当なフォルダに展開してください。この際に、フォル ダのアドレスに日本語やスペースが含まれないように選んでください。ここでは、例とし て「D:\Seminar\PocketSDR」としています。

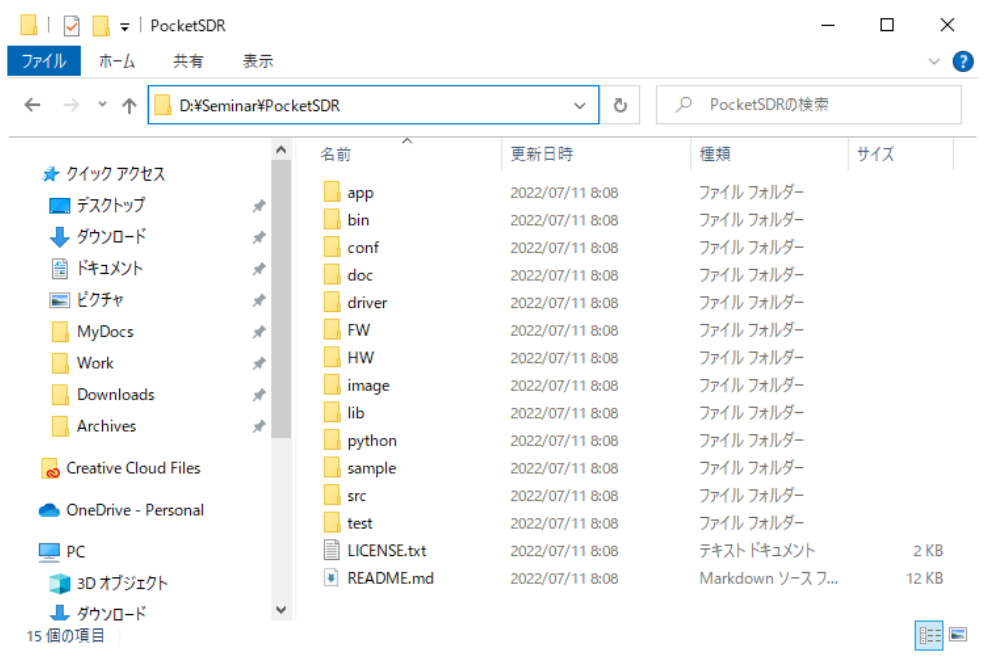

# Python3 のインストール

Pocket SDR のソフトウェアでは、Python3 を使用します。Python3 がインストールされ ていない場合は、下記の公式サイトから、インストーラをダウンロードしてください。 https://www.python.org/downloads/

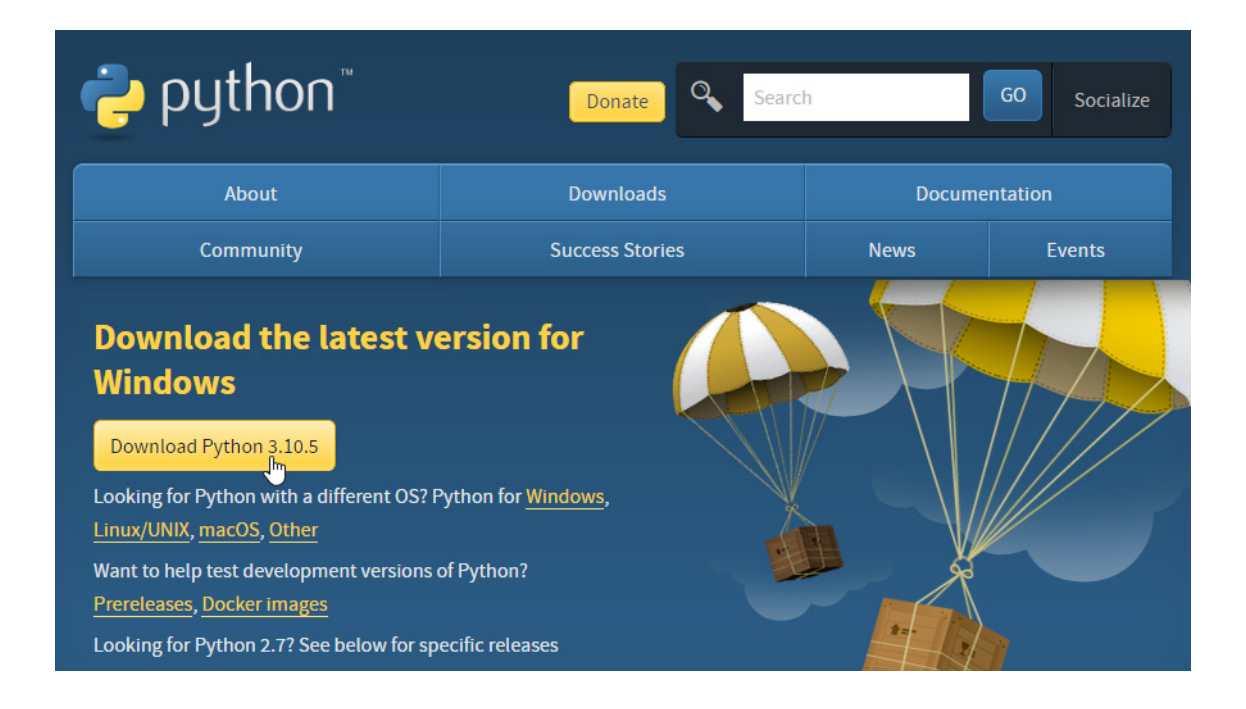

インストーラを起動し、「Add Python 3.10 to PATH」がチェックされていることを確認 後、「Install Now」をクリックしてください。

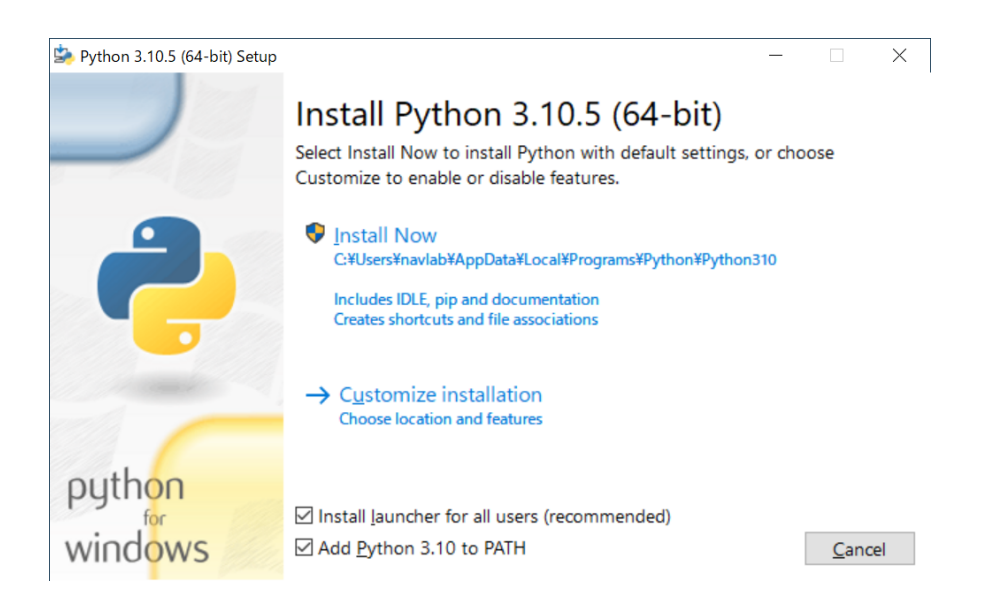

## ライブラリのインストール

Python がインストールされたら、コマンドプロンプトを起動し、Pocket SDR のソフトウ ェアを動かすために必要なライブラリである numpy、scipy、matplotlib を pip でインスト ールします。

> python -m pip install –upgrade pip > python -m pip install numpy > python -m pip install scipy > python -m pip install matplotlib

コマンドプロンプトは、エクスプローラのアドレスバーに「cmd」と入力することで起動 できます。さらに、コマンドプロンプトを起動したフォルダが、自動的にカレントフォル ダになります。

### Pocket SDR による信号捕捉

Pocket SDR のソフトウェアの動作確認のために、サンプルデータによる信号捕捉を試み ます。

Pocket SDR をインストールしたフォルダから、「python」フォルダを開いてください。こ こで、エクスプローラのアドレスバーに「cmd」と入力し、コマンドプロンプトを起動し ます。

![](_page_3_Picture_2.jpeg)

コマンドプロンプトから、以下のコマンドを実行することで、捕捉された GPS L1C/A 信 号の信号強度がプロットされます。

> python pocket\_acq.py ..¥sample¥L1\_20211125\_004000\_12MHz\_I.bin -f 12 -fi 3 -sig L1CA -prn 1-32

![](_page_3_Figure_5.jpeg)

Pocket SDR の事前準備はここまでとなります。以下の CYUSB ドライバーのインストー ルは、セミナで配布されるフロントエンドデバイスを用いて行います。

# CYUSB ドライバーのインストール

「PocketSDR\driver\readme.txt」の手順で、CYUSB ドライバーをインストールします。

まず、下記サイトの Attachments から「Drivers.zip」をダウンロードしてください。 https://community.infineon.com/t5/Knowledge-Base-Articles/Drivers-for-EZ-USB-FX1- FX2LP-and-FX3-KBA94413/ta-p/248634

![](_page_4_Picture_42.jpeg)

ダウンロードした Drivers.zip を適当なフォルダに展開します。

次に、PocketSDR のフロントエンドデバイスを USB ケーブルで PC と接続します。その 後、デバイスマネージャーを開くと、「ほかのデバイス」に「EZ-USB」が表示されます。

![](_page_4_Picture_43.jpeg)

「EZ-USB」を右クリックし、「ドライバーの更新」を選択します。

![](_page_5_Picture_42.jpeg)

ドライバーの検索方法に「コンピュータを参照してドライバーを検索」を選択します。

![](_page_5_Picture_43.jpeg)

ドライバーを検索する場所として、「Drivers.zip」を展開したフォルダを指定します。この 例では「C:¥Work¥PocketSDR¥driver」としています。この際に、「サブフォルダも検索す る」にチェックを入れてください。「次へ」をクリックすると、ドライバーの更新が開始 されます。

> ■ ドライバーの更新 - EZ-USB コンピューター上のドライバーを参照します。 次の場所でドライバーを検索します: C:¥Work¥PocketSDR¥driver  $\checkmark$ 参照(R)... ☑ サブフォルダーも検索する(!)

ドライバーが正常にインストールされると、デバイスマネージャーの「ユニバーサル シ リアル バス コントローラ」で「Cypress FX2LP Sample Device」と認識されます。

![](_page_6_Picture_34.jpeg)

以上でフロントエンドデバイス用の CYUSB ドライバーのインストールは完了です。

#### 環境変数の設定

PocketSDR のアプリケーションへの Path を環境変数に追加します。Windows のスタート ボタンから「設定」を選択し、設定画面を開きます。

![](_page_6_Picture_35.jpeg)

設定画面から「システム」を選択します。

![](_page_6_Picture_8.jpeg)

新しいフェーズに入った衛星測位技術を加速させる人材育成

システムのメニューから「詳細情報」を選択します。

白 クリップボード y リモート デスクトップ ① 詳細情報  $\mathcal{V}$ 

詳細情報の画面左の「関連設定」から「システムの詳細設定」を選択します。

#### システムの保護

システムの詳細設<mark>病</mark> この PC の名前を変更 (詳細設定)

「システムのプロパティ」が開きますので、「環境変数」ボタンをクリックします。

![](_page_7_Picture_33.jpeg)

環境変数の「ユーザ環境変数」から「Path」を選択し、「編集」ボタンをクリックします。

![](_page_8_Picture_25.jpeg)

環境変数名の編集で「新規」ボタンをクリックし、「PocketSDR¥bin」への Path を追加しま す。この例では、PocketSDR が「D:\Work\PocketSDR」にインストールされています。

![](_page_8_Picture_26.jpeg)

これで Path の設定は完了です。これにより、コマンドプロンプトのどのディレクトリから も、PocketSDR のアプリケーションを実行することができます。